# **User Guide 2**

## **Oracle**

### **User Guide 2**

Schools log in to Oracle Employee Self-Service (ESS)

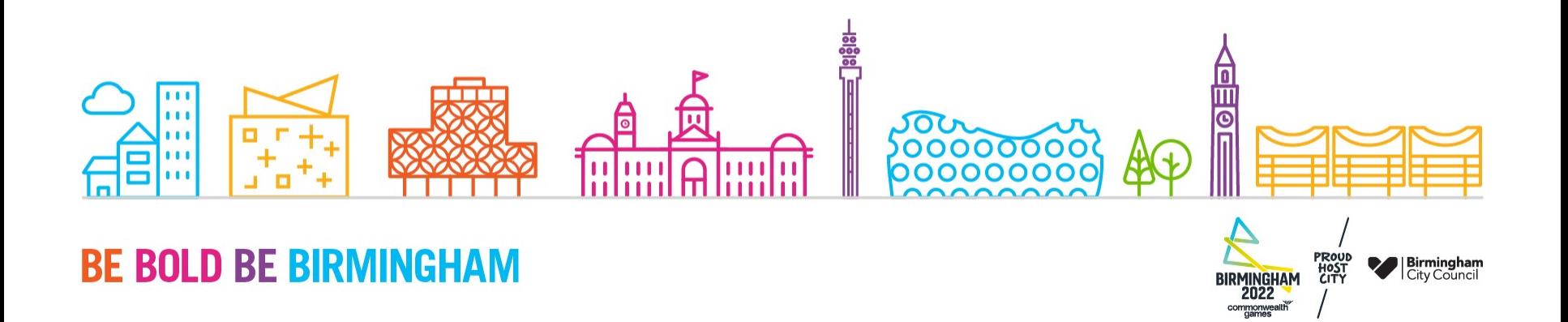

- Once you have followed the "**User Guide 1 – Set Up of Oracle Employee Self-Service (ESS) and Multi-Factor Authentication (MFA)**" you can proceed with this guidance going forward.
- This guide details the usual login flow once the Oracle account registration has been completed.
- In Microsoft Edge or Google Chrome (for users of assistive technologies), go to the Oracle link:

[https://enre.fa.em3.oraclecloud.com](https://enre.fa.em3.oraclecloud.com/)

• Then click **Company Single Sign-On**

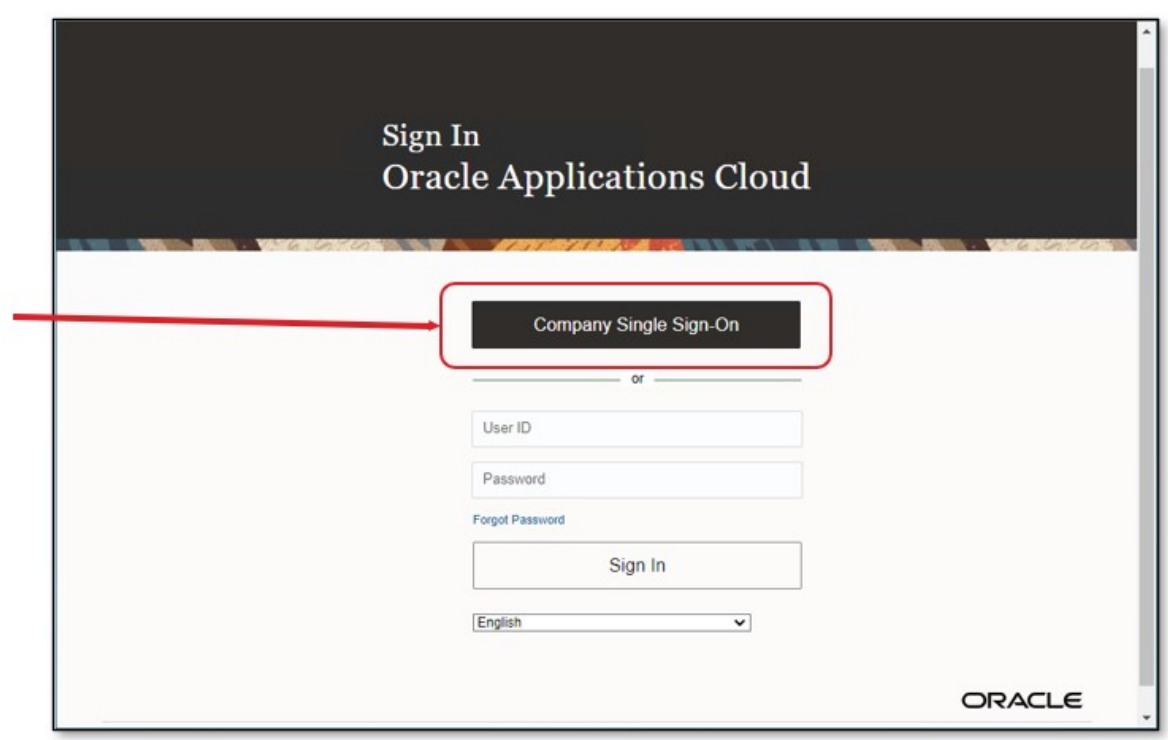

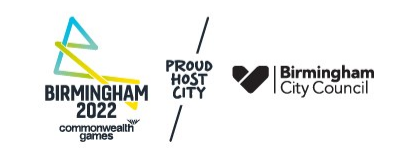

- Sign in by typing in your Oracle username (your email address)
- Then click **Next**

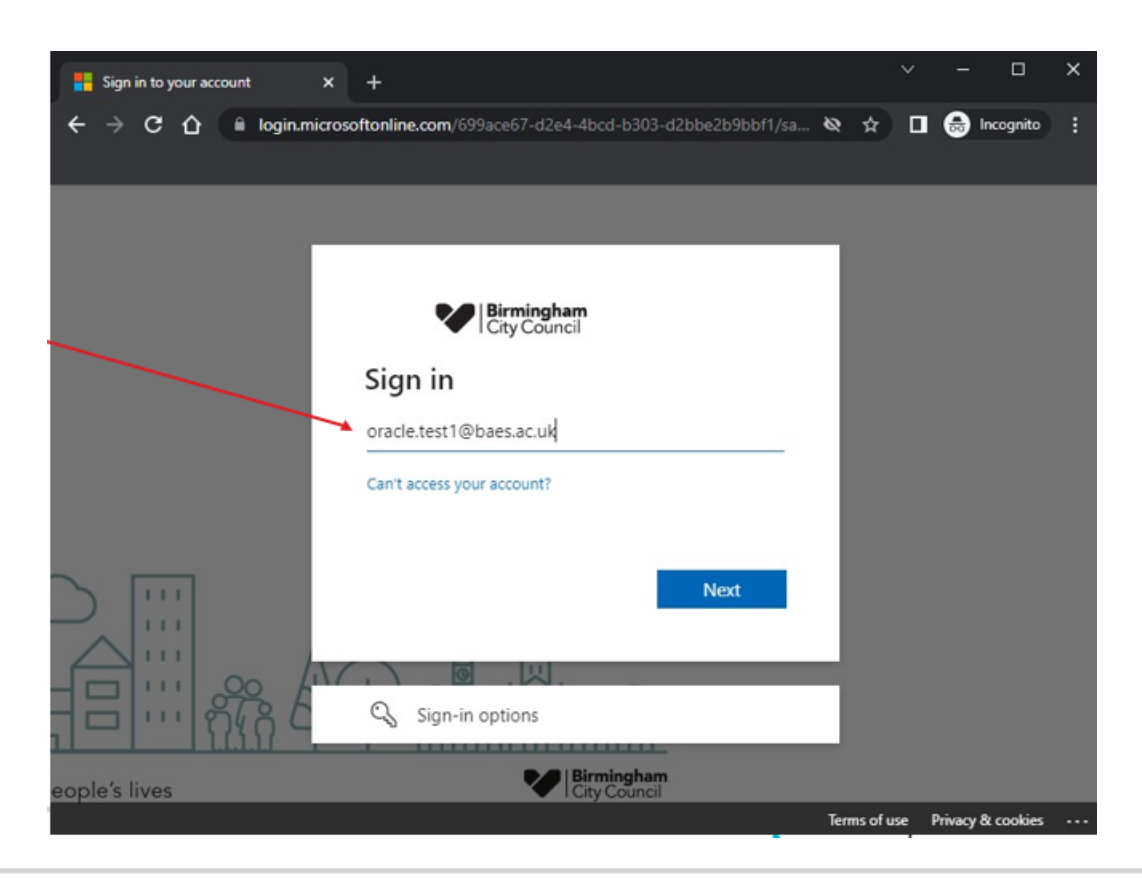

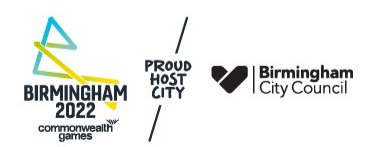

- Type in your password for the account. It is usually your network or M365 password – (password resets etc are managed by your own IT support service, not the council).
- Then click **Sign in**

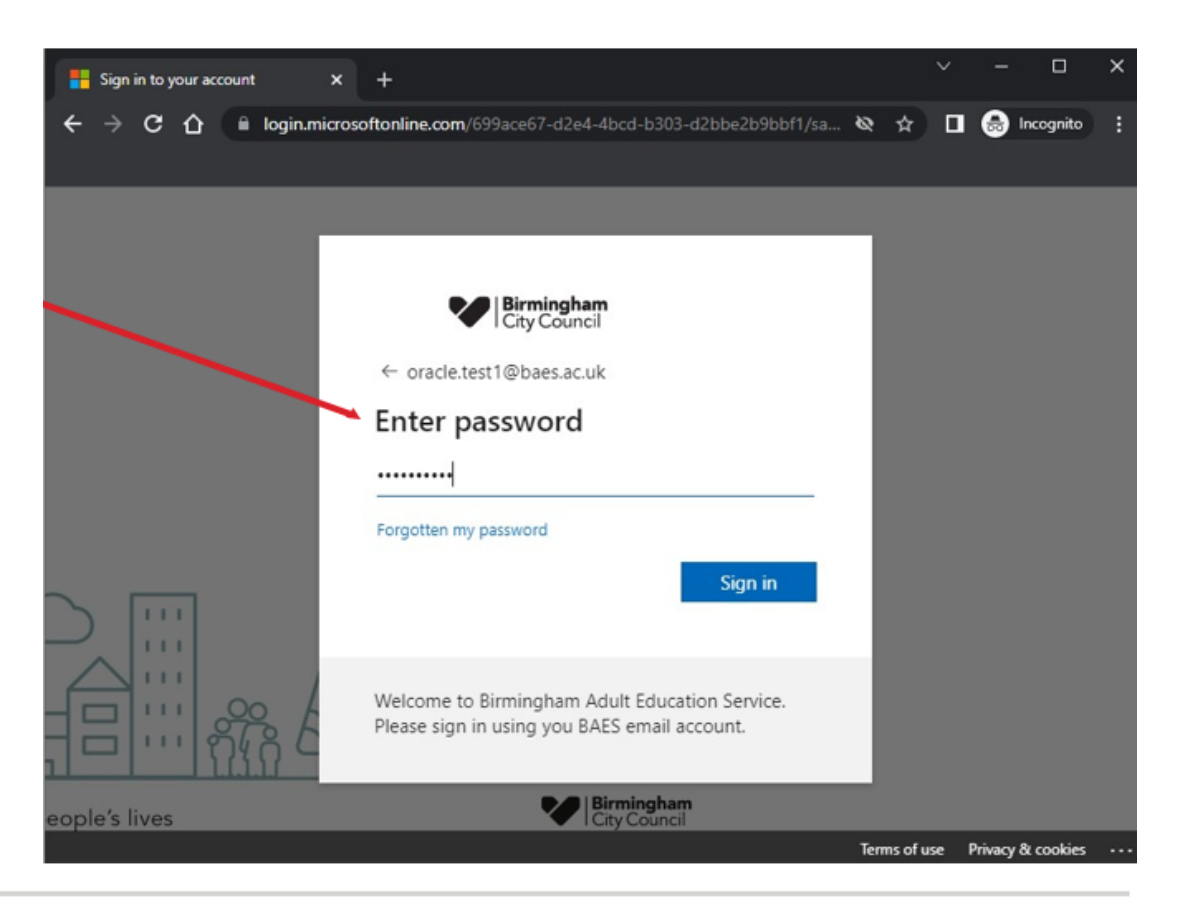

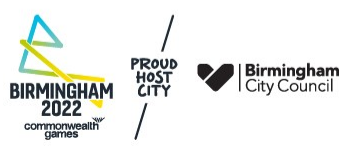

From time to time you will be asked to choose the method of verification: Multi Factor Authentication (MFA), text (SMS) or a phone call

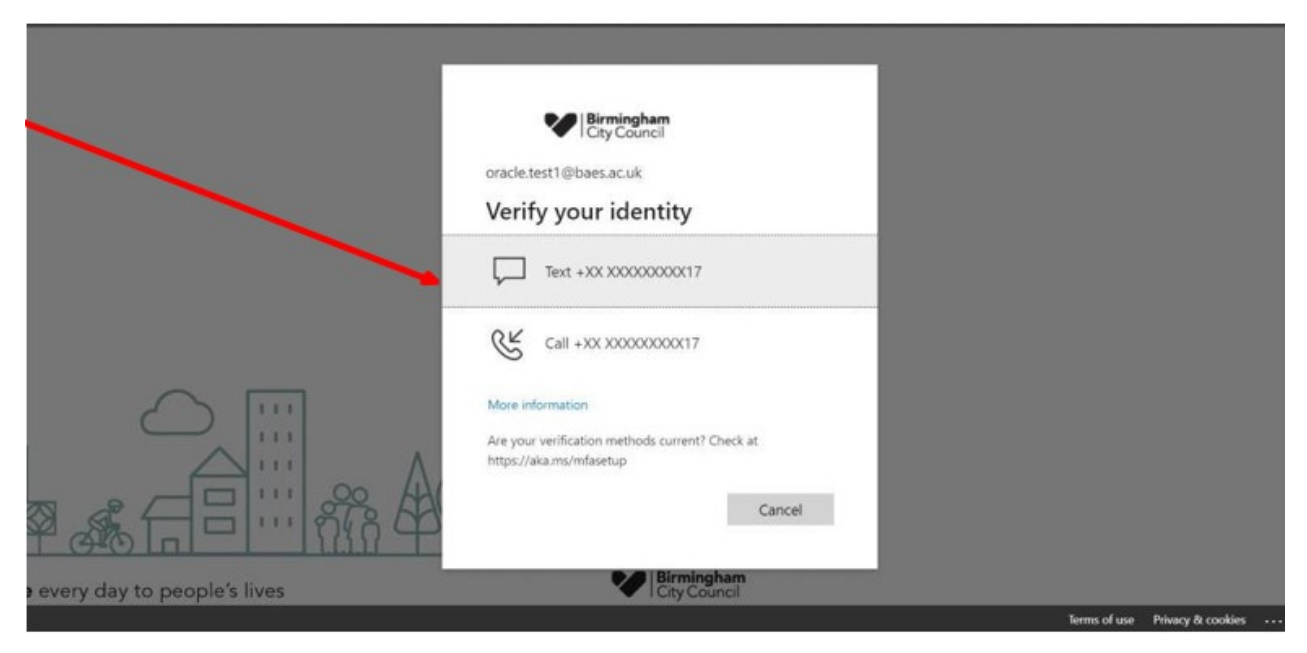

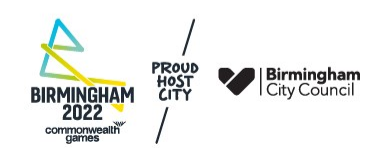

Enter the code provided via text (SMS) or phone call

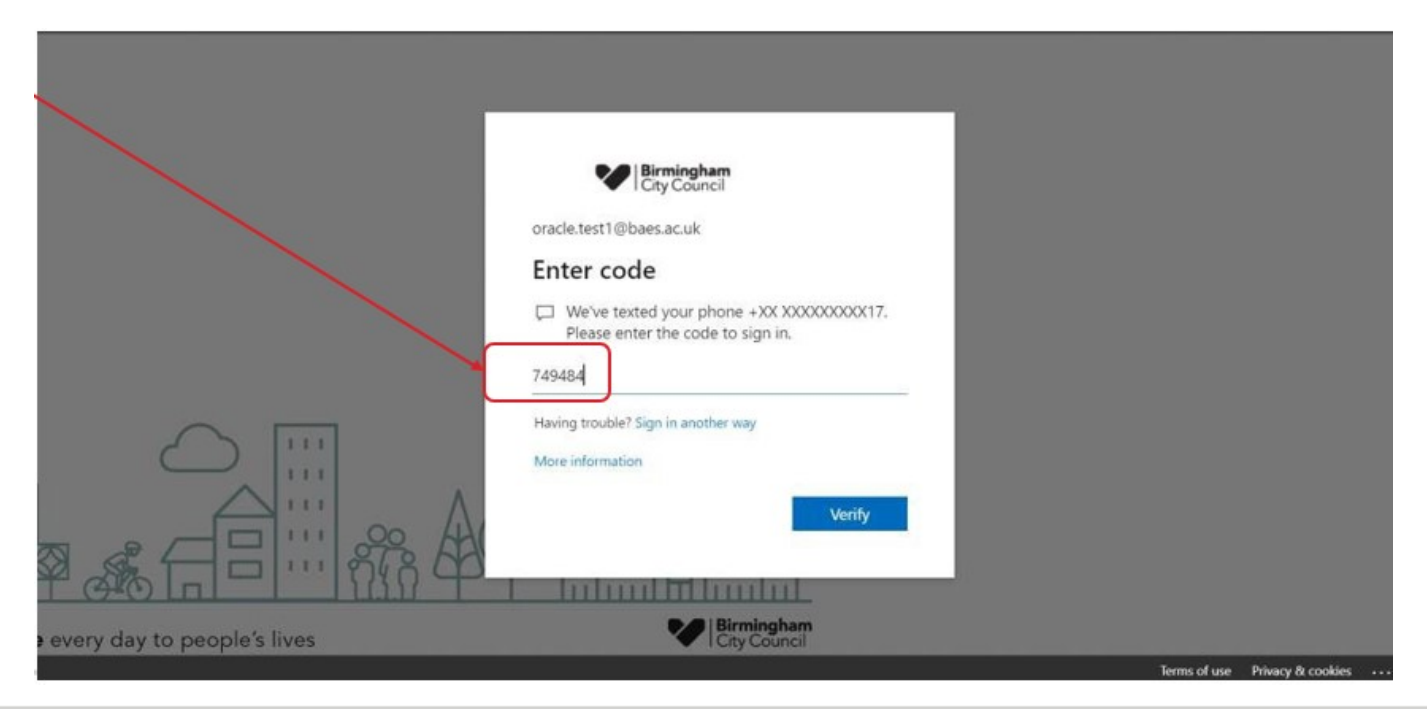

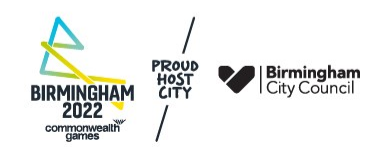

- To '**Stay signed in?'** is a personal choice.
- Click either **Yes** or **No**

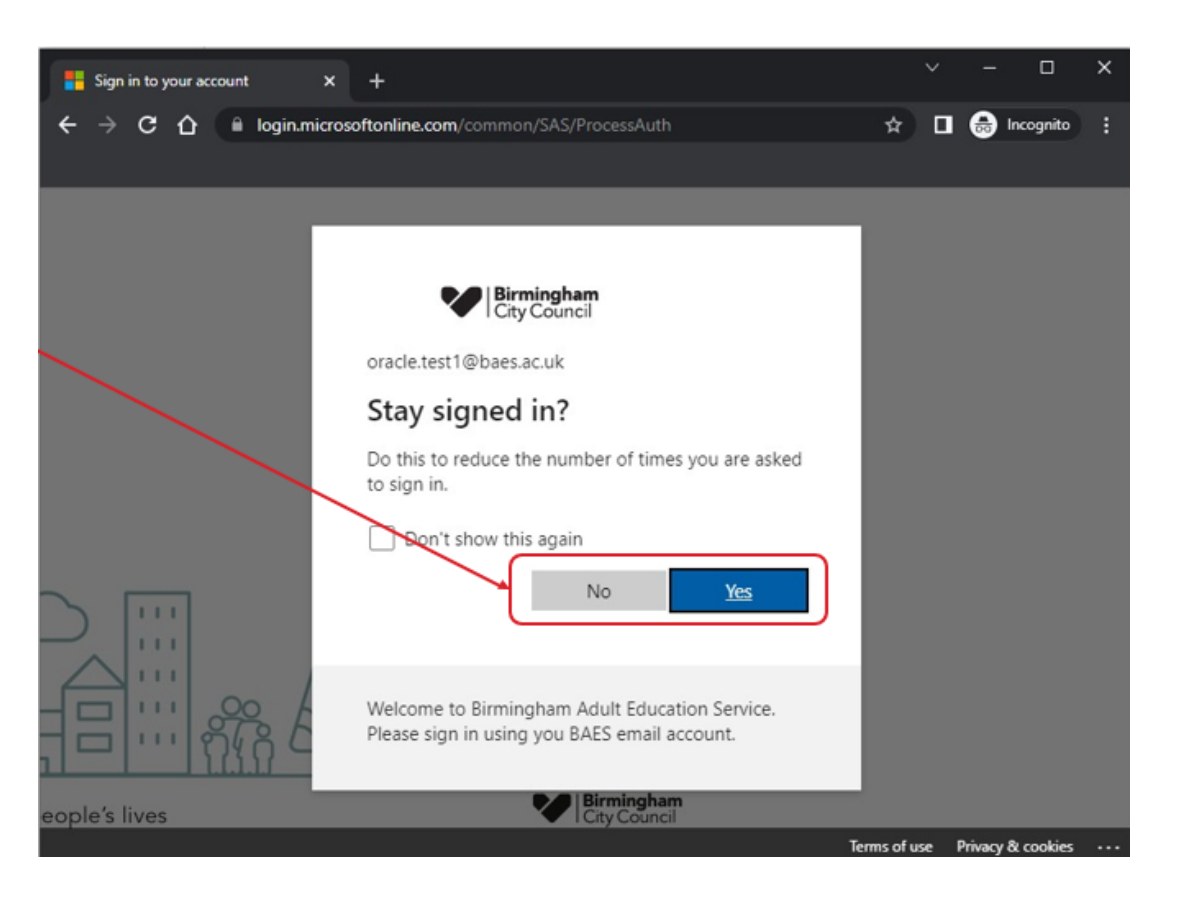

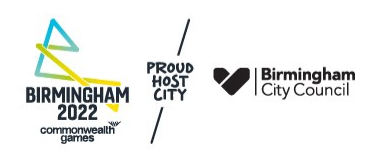

You will then be signed into Oracle and will see the home page.

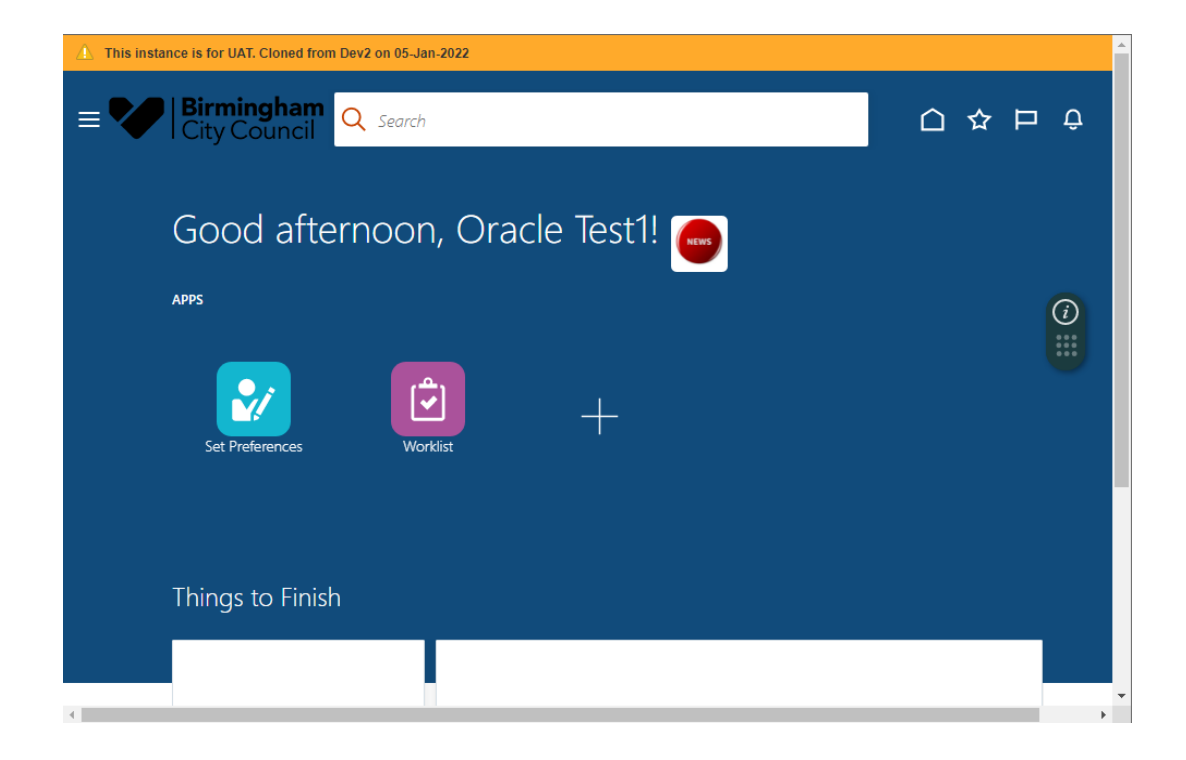

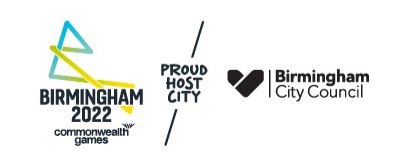

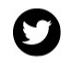

@BhamCityCouncil

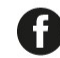

@birminghamcitycouncil

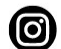

@birminghamcitycouncil

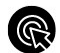

 $b$ irmingham.gov.uk

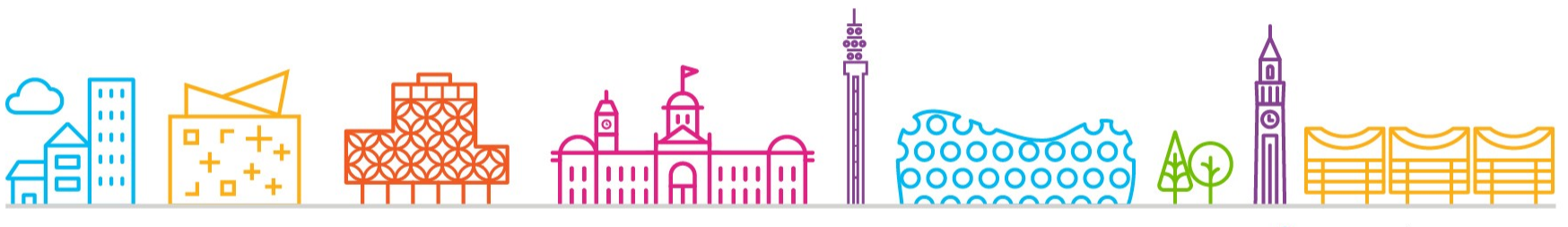

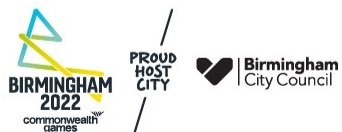